# Web of Science – search

The Web of Science database is accessible at www.webofknowledge.com via the IIR IP address without need of any further log in.

There displays the main search website, where it is possible to search in various fields – see offer on the right. In the search field clues regarding correct filling in with the purpose of the most relevant search results can be found (e. g. when searching for articles by Tomáš Dvořák, you enter Dvorak T\* into the field Author).

Notice: non English written articles are translated into English by WoS.

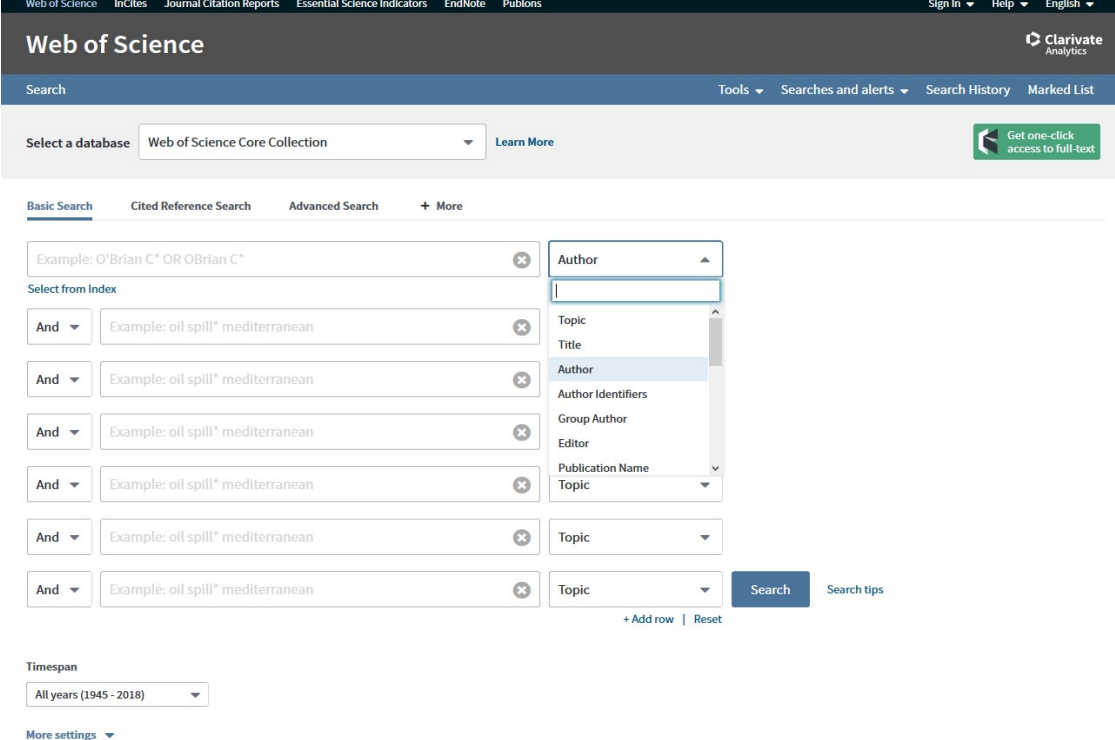

With some search fields it is possible to use indexes created by the database by clicking on Select from Index (e. g. authors, groups of authors, names of publications and organizations).

On the main search website it is possible to limit the time range by filling in the field Timespan and adding any number of other search fields by clicking on add row. These can be interconnected by using boolean operators AND, OR, NOT.

Nevertheless, it suffices to fill in the basic data – concretizing and narrowing the search results is also possible in further steps.

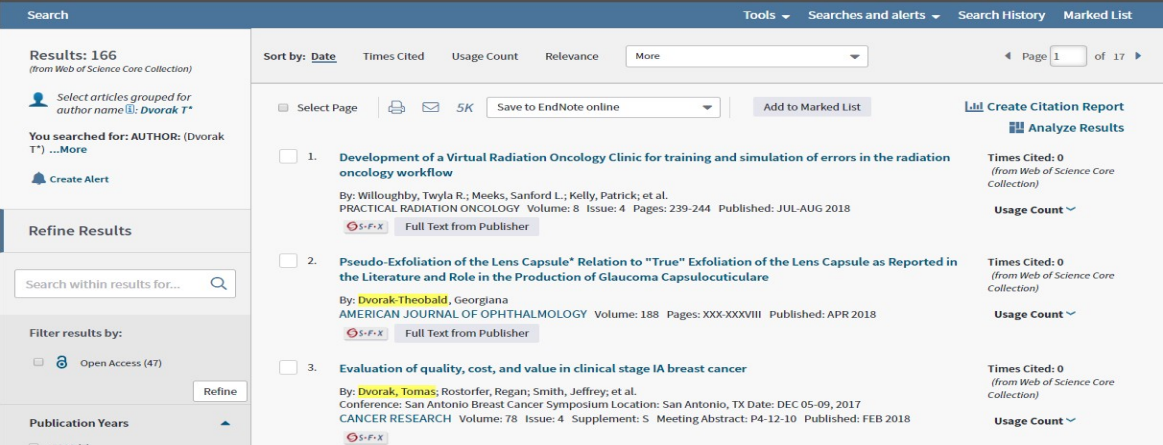

There is possibility of further searching in the search results or it is possible to narrow the search results with the help of the offer on the left side  $-e$ . g. as follows:

- Year of publication possibility of search narrowing according to the date of issue or the date the author started publicating
- WoS category thematic dividing of resource periodicals within the database e. g. provided the article relates to macroeconomy, categories biology, health, chemistry etc is excluded (notice: categories can be excluded - exclude or refined - refine)
- Type of the document e. g. article, notice, review ...
- Open access refers to the fulltext of the article

There are more filtering tools in WoS – the resource of the article, the language of the article, organization at al.

Enter example: All articles by Tomáš Dvořák working at sociology department at FSV UK.

On the main search website Author Dvorak T\* - 166 results, the start of author´s publication unknown, the same goes for whether the only place he worked at was the UK or the field of his interest. In this case the easiest way of using WoS categories is excluding all non related fields of interest (e. g. biology, chemistry, mathematics, agriculture, medicine fields etc) – with the possibility of excluding the individual fields gradually (according to the remaining results).

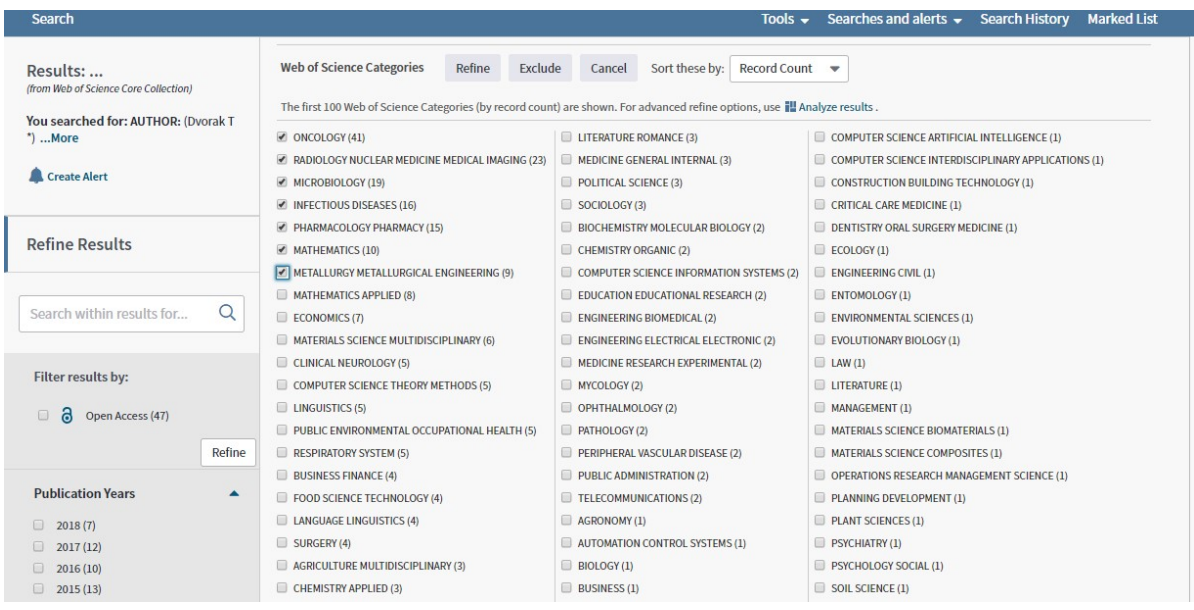

Furthermore, the document type filter – article - can be used. The result will be 5 entries, which can be gone through individually and validated as far as relevance is concerned.

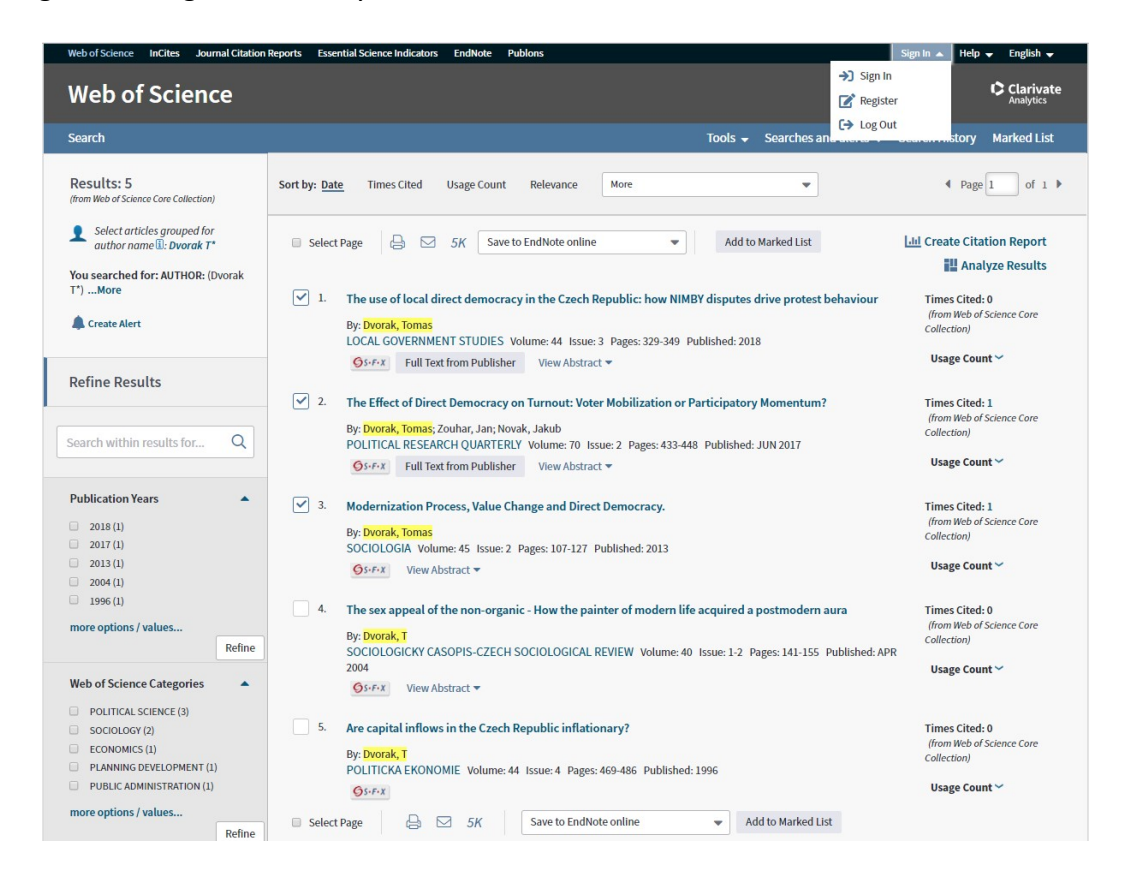

Subsequently, the chosen entries can be printed, sent via e-mail or saved into EndNote (only in case of creating personal user account – Sign in – Register at the top right corner).

### Web of Science – Citation search

For citation search it is necessary to switch to the second bookmark on the introductory web page – cited reference search, where it is possible to search for citations in various fields (see offer on the right).

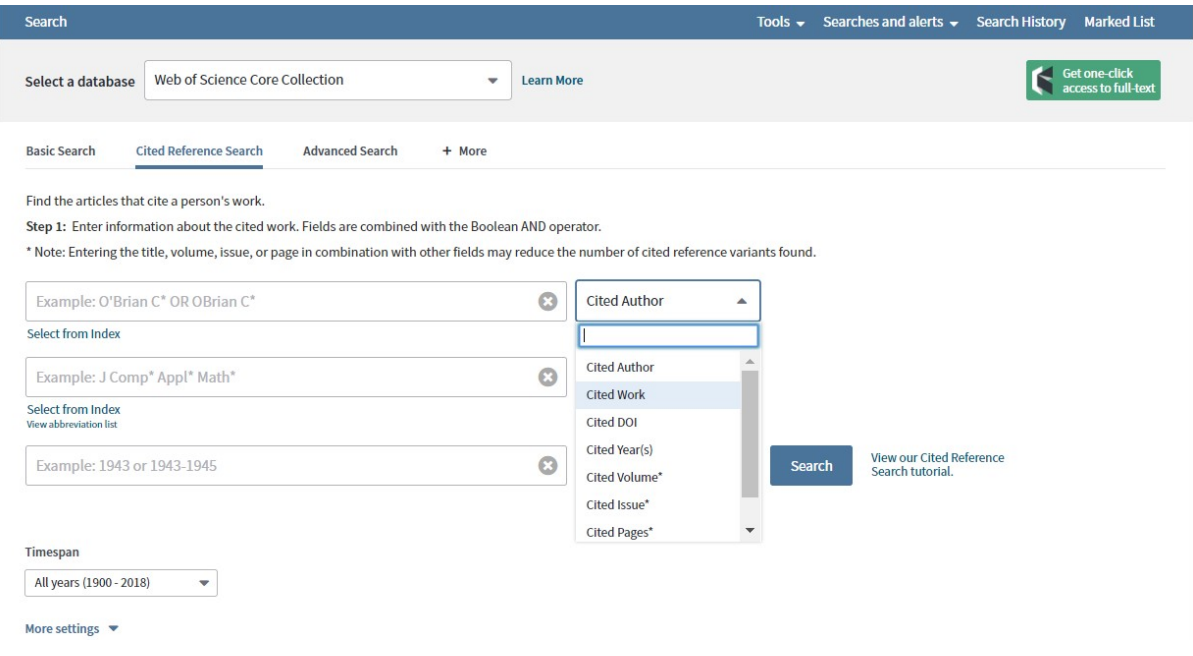

The WoS citation database has been created on the basis of used literature within the Wos documents. The list is created by authors themselves – it is non automated process, which means mistakes can appear, the most often being typing errors, incorrect or incomplete data.

E.g.: when searching for citations according to DOI, it can happen that the document has the DOI, however, the author does not mention it - consequently (is spite of its existence) using DOI when searching for the document is not possible. Therefore, the best possible way of citation searching is looking them up using the author´s name, which is always given.

When entering the cited author (e. g. Dvorak T\*), there follows a tab of all citations. This inter-step can be used e. g. in case of citation search within a concrete article – which is possible to be chosen from the list.

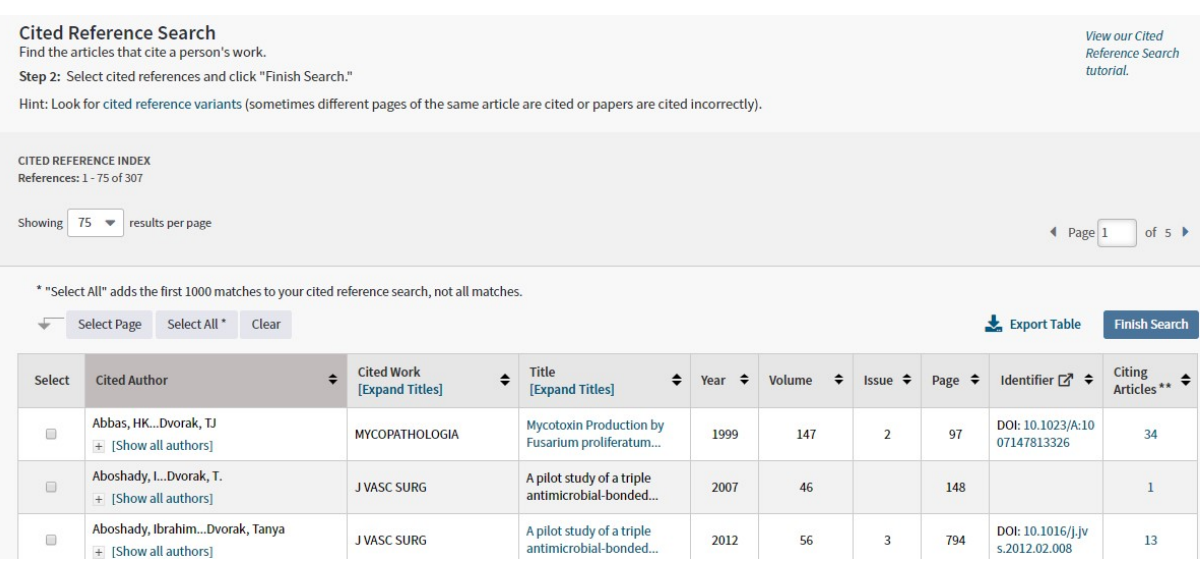

It si more transparent to select all, finish searching (*finish search*) and filter the results – just as it is in case of common searching.

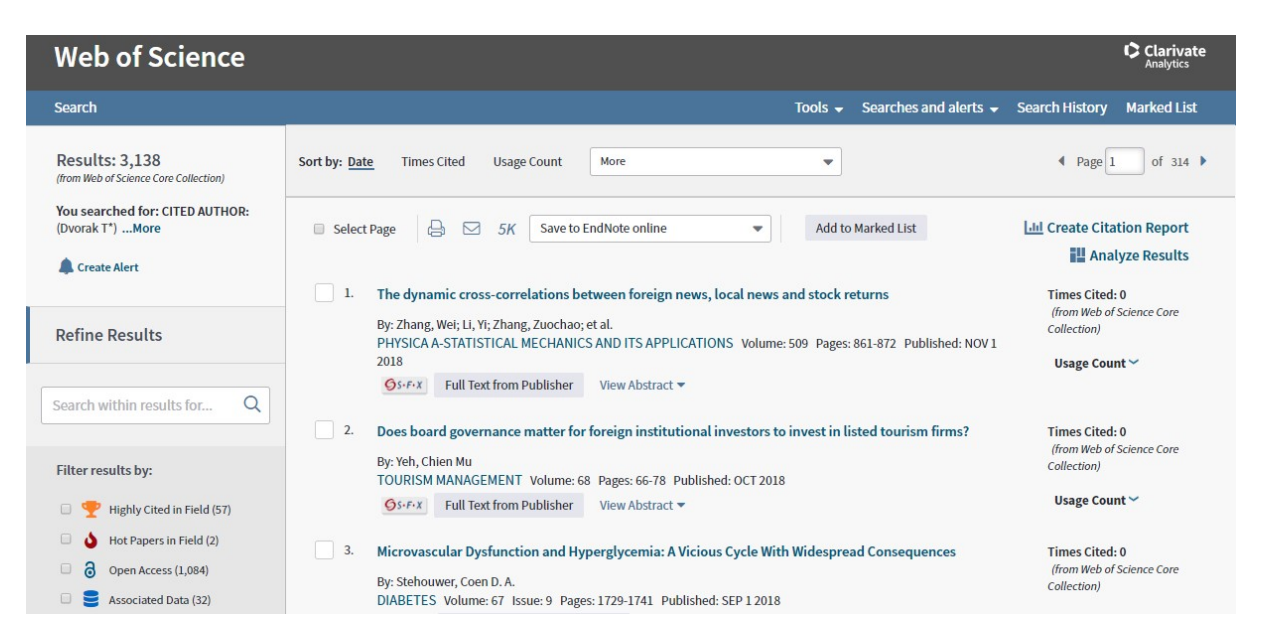

In the beginning it is proceeded in the same way as it is in the common searching – non relevant fields are excluded or it is possible to use time range – provided the author started publicating in 2015, citation of his results will be later.

However, in case of citation searching the range is wider than in case of searching a concrete author´s articles because e. g. resources dealing with terrorism can also be cited in publications on IT (in case of cyberterrorism). When filtering, it is therefore necessary to realize a posssible context.

Subsequently, it is necessary to go through the records one by one and to check the citations – next to the article record on the right - cited references.

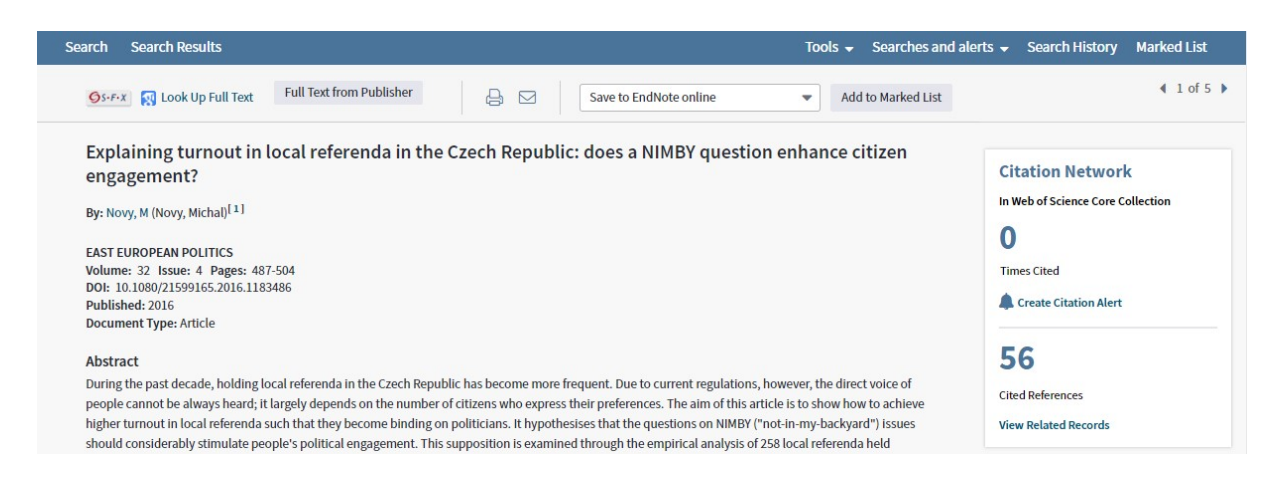

After clicking on cited references there appears the list of used resources – citations. Using Ctrl + F and entering the cited resource author´s name can be a simplification.

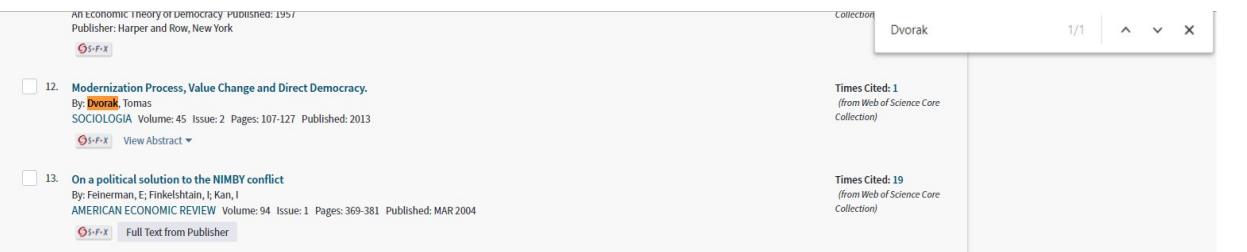

As a result we found out that Michal Nový cited Tomáš Dvořák´s article Modernization, process … in his article Explaining turnout in local … In this way all the found records are gone through.

In older records it can happen that the citation is "encoded" – then it is necessary to look into the resource document (provided it is accesible) or to try to search the given record in a different way.

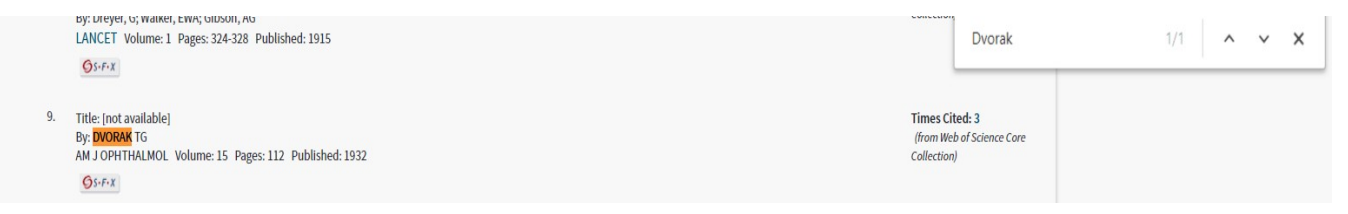

According to the given details there is the American Journal of Ophtalmology (an abbreviation of the journal in JCR is given – see below), volume 15, year of issue 1932, the article beginning on page 112, which is in accordance with the article Oculoglandular Tularemia by Georgiany Dvorak-Theobald (verified on the journal websites).

## Web of Science – bibliometry – impact factor, quartile

 The Impact factor (IF) of the journal can be found out in two ways – using the record of the article, which is published in the chosen journal – by clicking on View Journal Impact (a line below Document Type), where basic information about the journal including its quartile is given.

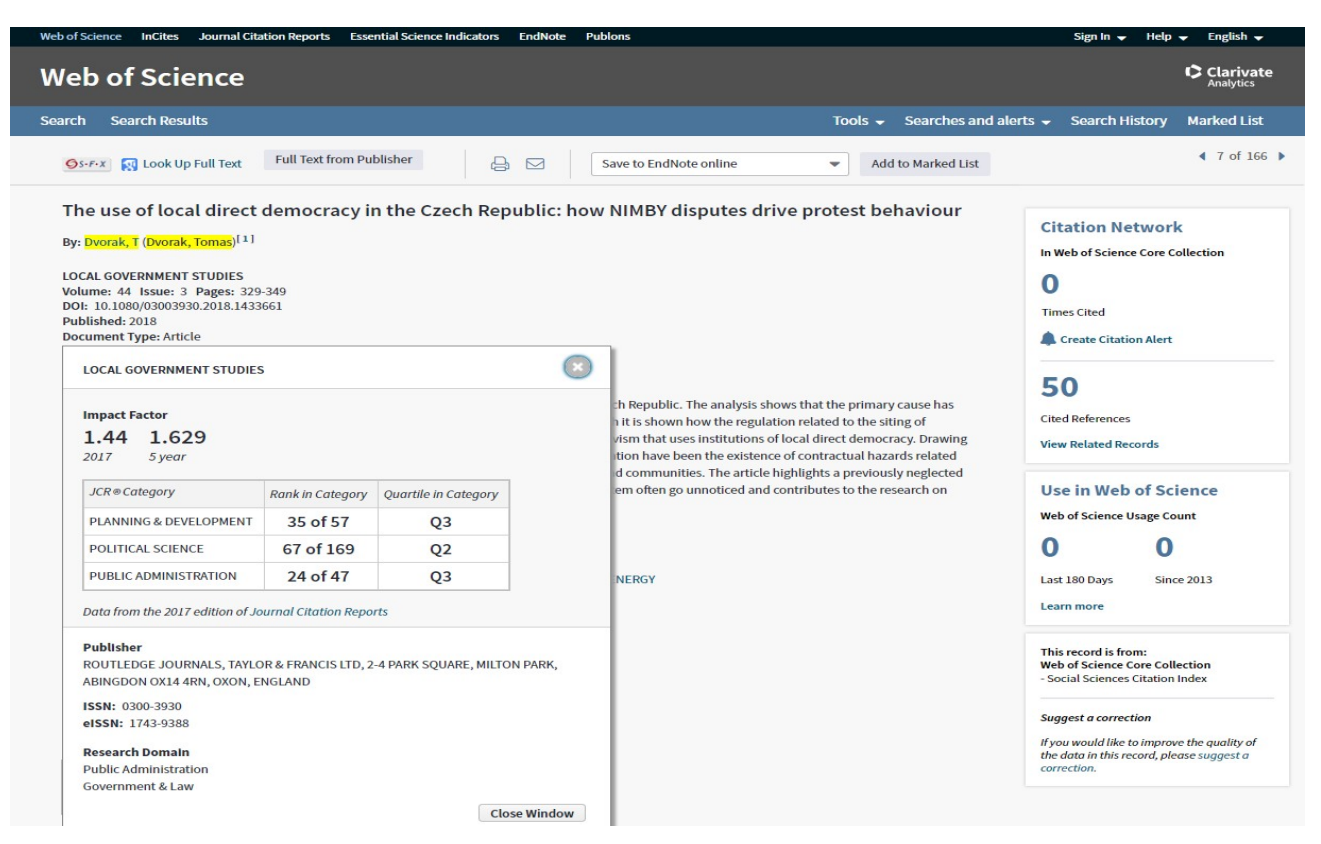

Another possibility is to use the **Journal Citation Report** tool – via the reference on the very top of the main searching site – the third bookmark on the left.

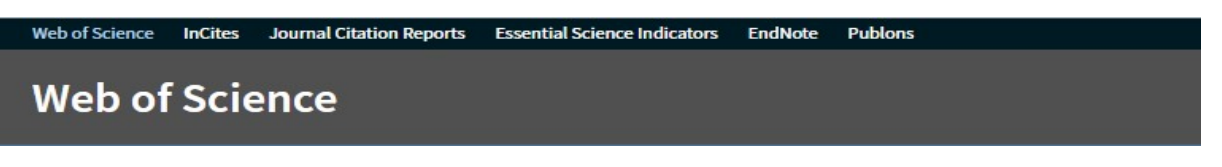

This tool is suitable for a more detailed analysis of the individual journals, e.g. finding out older IF values or information on other journals in the given category. The interface looks as follows:

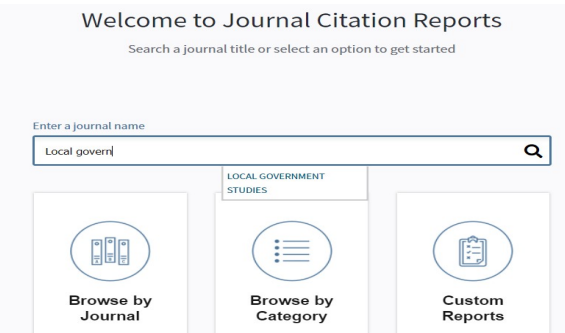

It si possible to search using the journal title. ISSN can be entered into the same field.

Indexes based on ranks (all journals or categories) can be used. Again, we can make use of narrowing results – category, year, quartile, impact factor etc.

The individual journals can be compared. It is also possible to create one´s own lists (after creating a personal user account – Sign in on the bookmark on the top of the right side).

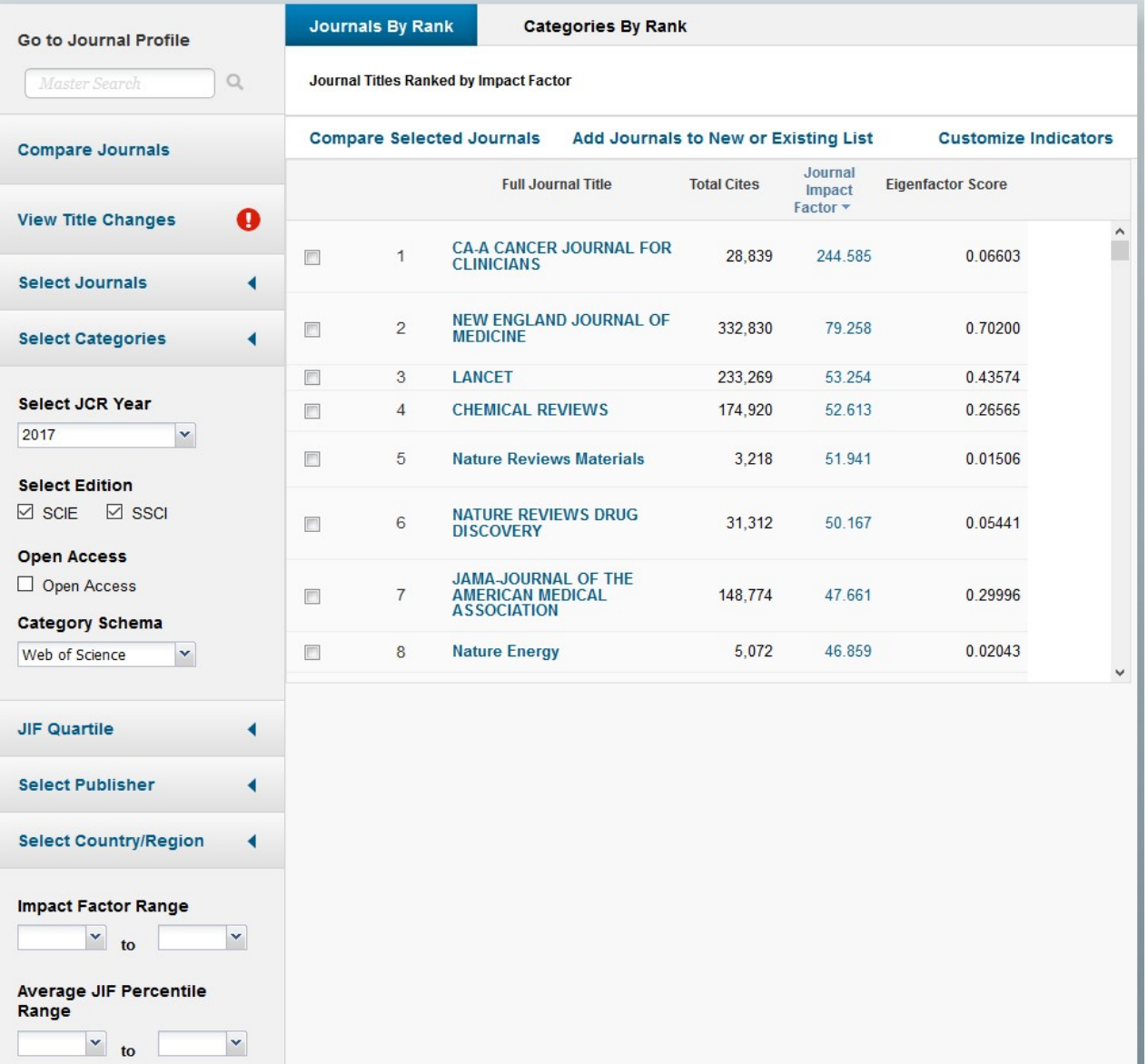

Below the journal profile relating to the last year is displayed. For more information and a long-term analysis it is necessary to click on All years, where statistics relating to all the evaluated years are displayed.

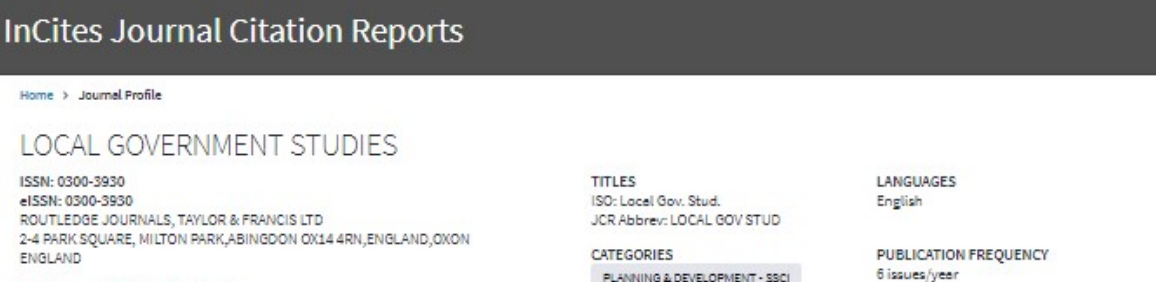

Go to Journal Table of Contents

b of Science | InCites | Journal Citation Reports | Essential Science Indicators | EndNote | Publons

POLITICAL SCIENCE - SSCI

PUBLIC ADMINISTRATION - SSCI

" Help English

### Allyears Current year

The data in the two graphs below and in the Journal Impact Factor calculation panels represent citation activity in 2017 to items published in the<br>journal in the prior two years. They detail the components of the Journal I

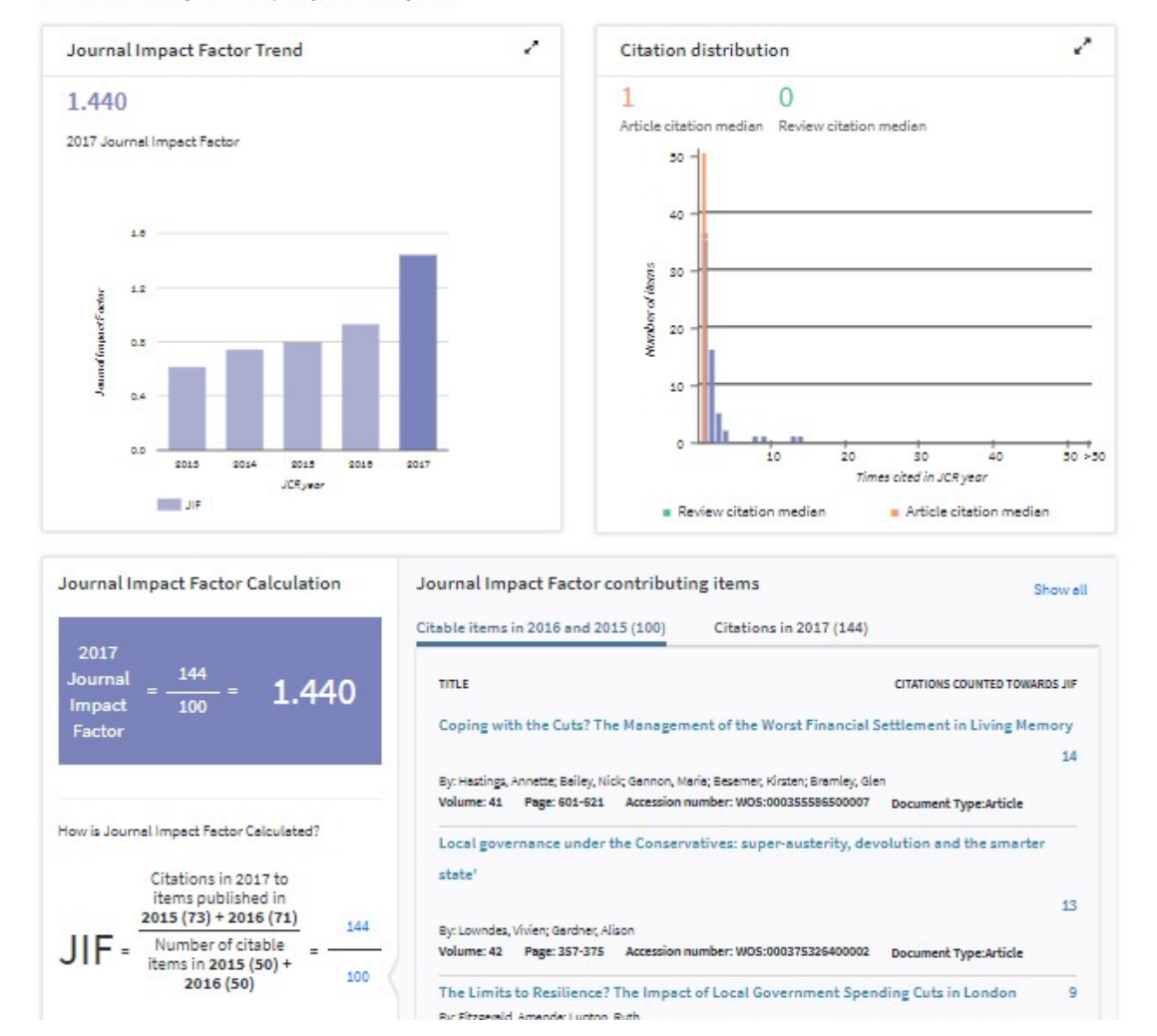

### Web of Science | InCites | Journal Citation Reports | Essential Science Indicators | EndNote | Publons

**InCites Journal Citation Reports** 

Journal Profile Home

### **LOCAL GOVERNMENT STUDIES**

ISSN: 0300-3930

ROUTLEDGE JOURNALS, TAYLOR & FRANCIS LTD 2-4 PARK SQUARE, MILTON PARK ABINGDON OX14 4RN, ENGLAND, OXON ENGLAND

Go to Journal Table of Contents Go to Ulrich's

 $\bullet$  Clarivate

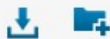

**Titles** ISO: Local Gov. Stud. JCR Abbrev: LOCAL GOV STUD

Categories Categories<br>PLANNING & DEVELOPMENT -<br>SSCI;<br>PUBLIC ADMINISTRATION - SSCI;

Languages English

6 Issues/Year;

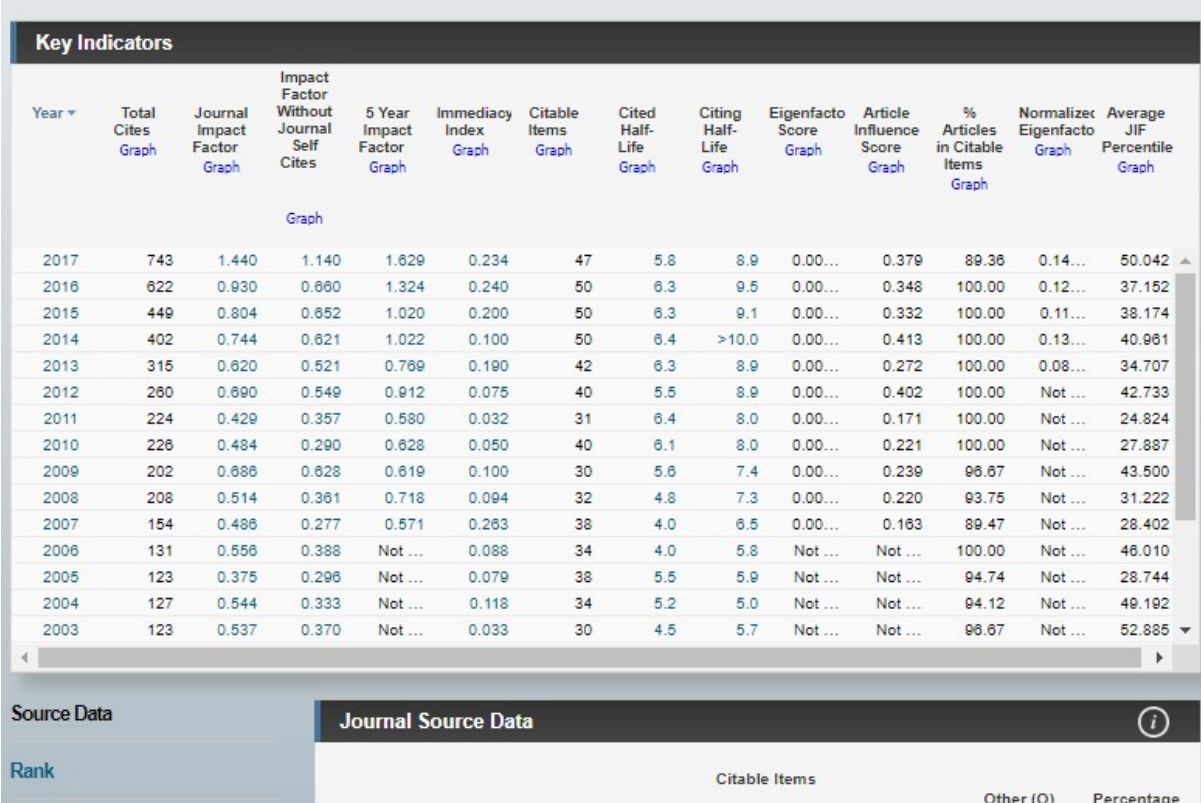

When clicking on Rank (in the bottom part on the left) ranking in categories and quartiles for all the last years is displayed.

H-index is found out during a common searching, the condition being the only data in the searching results are all the articles of the given author - the rest of the results is necessary to be filtered.

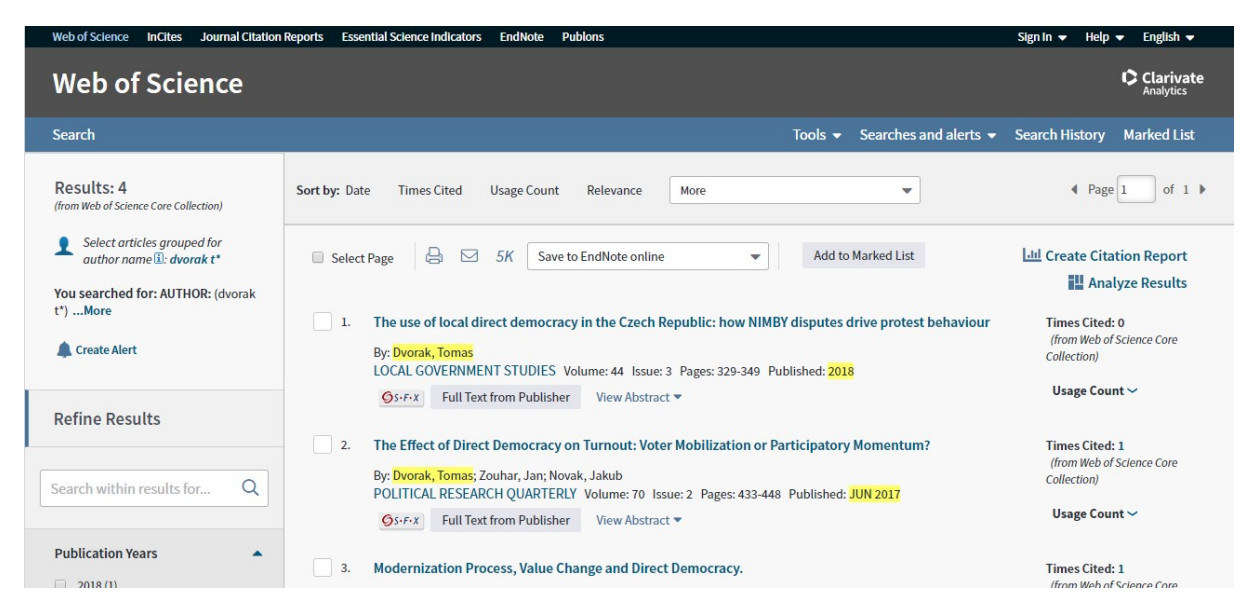

After clicking on Create citation report (next to the list of publications on the top of the right side) the citation information with h-index is displayed.

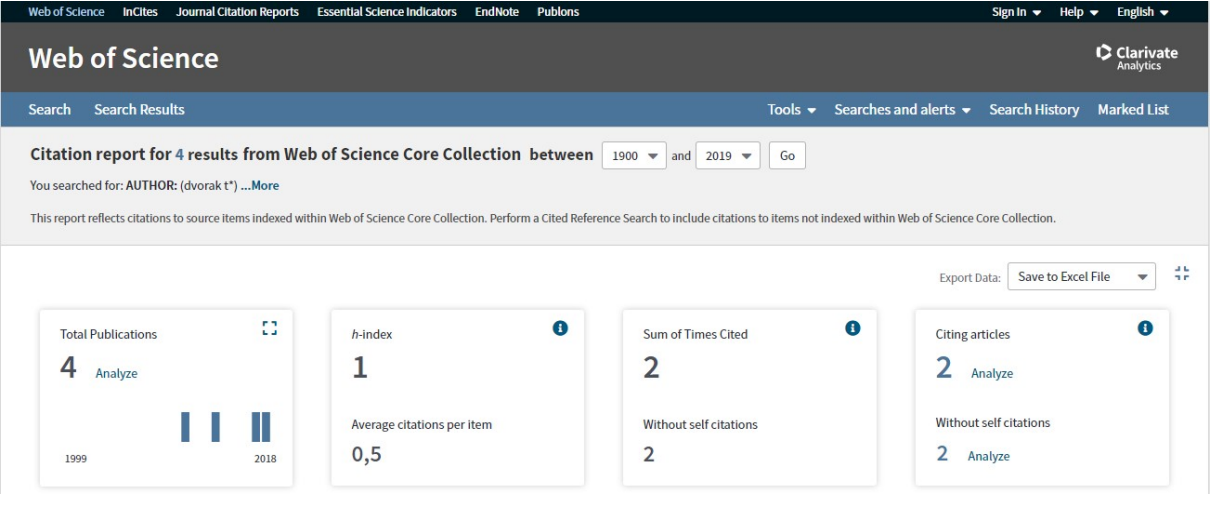